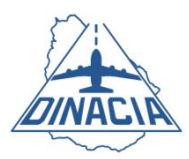

## **PROCEDIMIENTO "DECLARACIÓN JURADA DE IMPUESTOS A LA VENTA DE PASAJES AÉREOS" - 7,5 % (TAXIS AÉREOS)**

- **1. OBJETIVO:** Digitalizar la información suministrada a la DINACIA por parte de las aerolíneas/taxis aéreos, a través de campos preestablecidos.
- **2.** La página web a la que se deberá acceder es:

## **[https://servicios.dinacia.gub.uy](https://servicios.dinacia.gub.uy/)**

- **3.** Los usuarios deberán iniciar su contacto, marcando **"REGISTRARSE"**. Se ingresará la casilla de correo electrónico, la contraseña y se deberán aceptar los términos y condiciones. Allí se crea la nueva cuenta.
- **4.** Se recibirá un correo electrónico, confirmando el registro realizado.
- **5.** Para acceder al portal por primera vez, se deberá cliquear en el link que figura en dicho mail. Esta acción sólo podrá realizarse por única vez. Después de establecer su contraseña, podrá iniciar sesión e[n https://servicios.dinacia.gub.uy/user](https://servicios.dinacia.gub.uy/user)
- **6.** Dentro del **PORTAL**, se debe marcar "**iniciar sesión" (con el usuario y la contraseña registrada).** Para acceder al "REGISTRO DE AEROLÍNEAS/TAXIS AÉREOS" (en esta pantalla, a la izquierda, información del perfil), se debe ingresar: nombre completo de la persona autorizada ante DINACIA para firmar declaraciones juradas, país donde se declaran los impuestos (colocar "Uruguay"), dirección local de la empresa, ciudad, código postal y teléfono(s) (fijo y celular del declarante). En **"información de la organización/aerolínea/empresa"** (a la derecha de la página), completar: nombre de la organización/aerolínea/empresa, sector (transporte de pasajeros/taxi aéreo), cargo de la persona y a qué aerolínea(s) / empresa(s) representa. Luego se marca **"ENVIAR SOLICITUD"**.
- **7.** La Sección Control de Ingresos de DINACIA recibirá y validará dicha solicitud, cotejándola con las autorizaciones que previamente hayan sido remitidas por el representante de la empresa. Finaliza aquí el proceso de registro.
- **8.** Al momento de realizar la liquidación de los impuestos, se ingresa al PORTAL y se inicia la sesión. Se selecciona **"DECLARACIÓN JURADA/Impuesto a la venta de pasajes aéreos 7,5% TAXIS AÉREOS.**

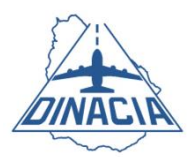

- **9. INGRESO DE CAMPOS PARA IMPUESTO DEL 7,5 %**: Hay campos que son obligatorios. Si no se completan, no se puede continuar.
	- a. **FECHA:** preestablecido.
	- b. **NÚMERO DE LA DECLARACIÓN JURADA**: preestablecido y correlativo.
	- c. **MONEDA**: seleccionar la moneda (por defecto, se abre en dólares).
	- d. **MES Y AÑO**: colocar el mes y año a los que corresponde la Declaración Jurada.
	- e. **VENTAS**: se deben discriminar las ventas según sean: BSP, oficinas, web, call center, otras. En caso de existir vuelos "charter", los mismos se registran en "otras". La discriminación se debe hacer si es aplicable.
	- f. **IMPUESTO UY**: directamente calcula los porcentajes. La sumatoria también se calcula automáticamente.
	- g. **DEVOLUCIONES**: completarlas de acuerdo al tipo de venta (BSP, oficinas, web, call center, otras). La discriminación se debe hacer si es aplicable.
	- h. **IMPUESTO UY POR DEVOLUCIONES**: directamente calcula los porcentajes. La sumatoria también se calcula automáticamente.
	- i. **EXONERACIONES Y EXENCIONES**: deberán discriminarse, según sean ventas con Pasaporte Diplomático, Pasaporte Oficial, Organismos Internacionales y/o entidades autorizadas por DINACIA.
	- j. **TOTAL A PAGAR:** el total a pagar del impuesto UY es calculado automáticamente.
	- k. **OBSERVACIONES:** Este campo se podrá completar en casos que siguen.
		- 1) Si no se tiene actividad en un mes determinado, se deberá presentar igualmente la Declaración Jurada en "0" y se deberá escribir "SIN ACTIVIDAD" en el mismo.
		- 2) En caso de contarse con saldos por devoluciones a compensar, se deberá indicar: "hay saldos a compensar".
		- 3) Otras aclaraciones que puedan corresponder, a juicio de quien completa esta información.
- **10.** Archivos a adjuntar **SÓLO** en planillas Excel (NO PDF):
	- a) Listado de las ventas del mes.

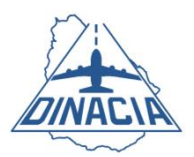

**Campos obligatorios:** fecha, ruta, número de billete, canal de venta, monto imponible, impuesto.

b) Listado de devoluciones del mes.

**Campos obligatorios:** fecha, ruta, número de billete, canal de venta, monto imponible, impuesto.

c) Listado de exoneraciones y/o exenciones.

**Campos obligatorios:** fecha, nombre, monto imponible.

- **11.** Archivos en **PDF, WORD, IMÁGENES, ETC**:
	- a) Se deberá adjuntar comprobante de la condición de personal diplomático, por medio del pasaporte correspondiente. En caso de misiones oficiales, se adjuntará imagen del pasaporte oficial. Los miembros de organismos internacionales entregarán imagen del carné emitido por el Ministerio de Relaciones Exteriores (con cargo y foto), más toda la documentación probatoria de la exoneración del impuesto a los pasajes.
	- b) Copia o imagen del comprobante de depósito en el BROU, con el monto correspondiente a la Declaración Jurada que se presenta.

Todos los archivos "a adjuntar" que se indican en esta guía, tienen carácter obligatorio. En caso de que no exista documentación (Excel, Word, PDF, comprobante de pago) se deberá adjuntar una nota en formato PDF, indicando **"NO HAY NADA QUE DECLARAR".**

- **12. CONFIRMAR EL ENVÍO DE DATOS Y DOCUMENTACIÓN ADJUNTA (marcando el botón que indica tal acción).**
- **13. ENVIAR DECLARACIÓN.**
- **14. EN PÁGINA SIGUIENTE, SELECCIONAR LA DECLARACIÓN JURADA CORRESPONDIENTE E IMPRIMIR CARÁTULA (archivo en PDF).**

**IMPORTANTE:** Corroborar en todos los casos, que los totales de cada listado coincidan exactamente con los valores colocados en la carátula.

**15.** Se deberá imprimir la carátula, colocar el timbre profesional y entregarla en forma presencial, en la sede central de DINACIA (Dirección de Administración y Finanzas, Sección Control de Ingresos), dentro de los plazos establecidos.

**FIN DEL PROCEDIMIENTO**